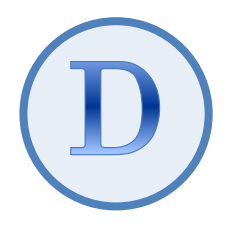

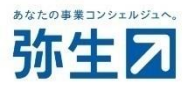

# デスクトップ版『弥生会計(やよいの青色申告)』 スマート取引取込 「弥生会計へのデータ取込」 運用ガイド

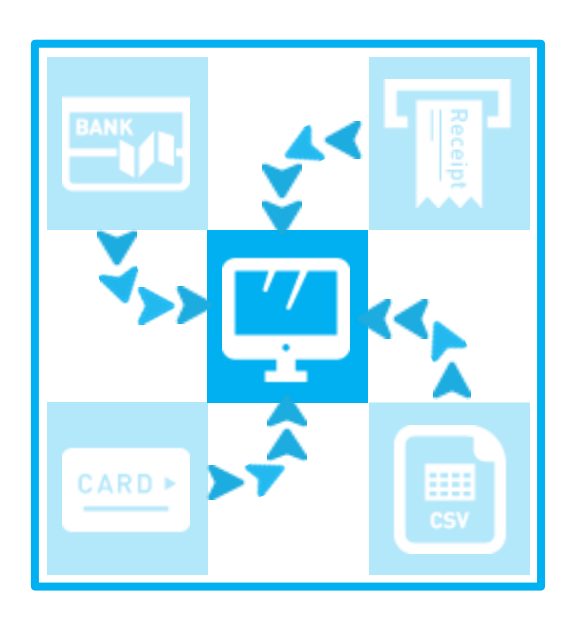

2023/9 弥生株式会社

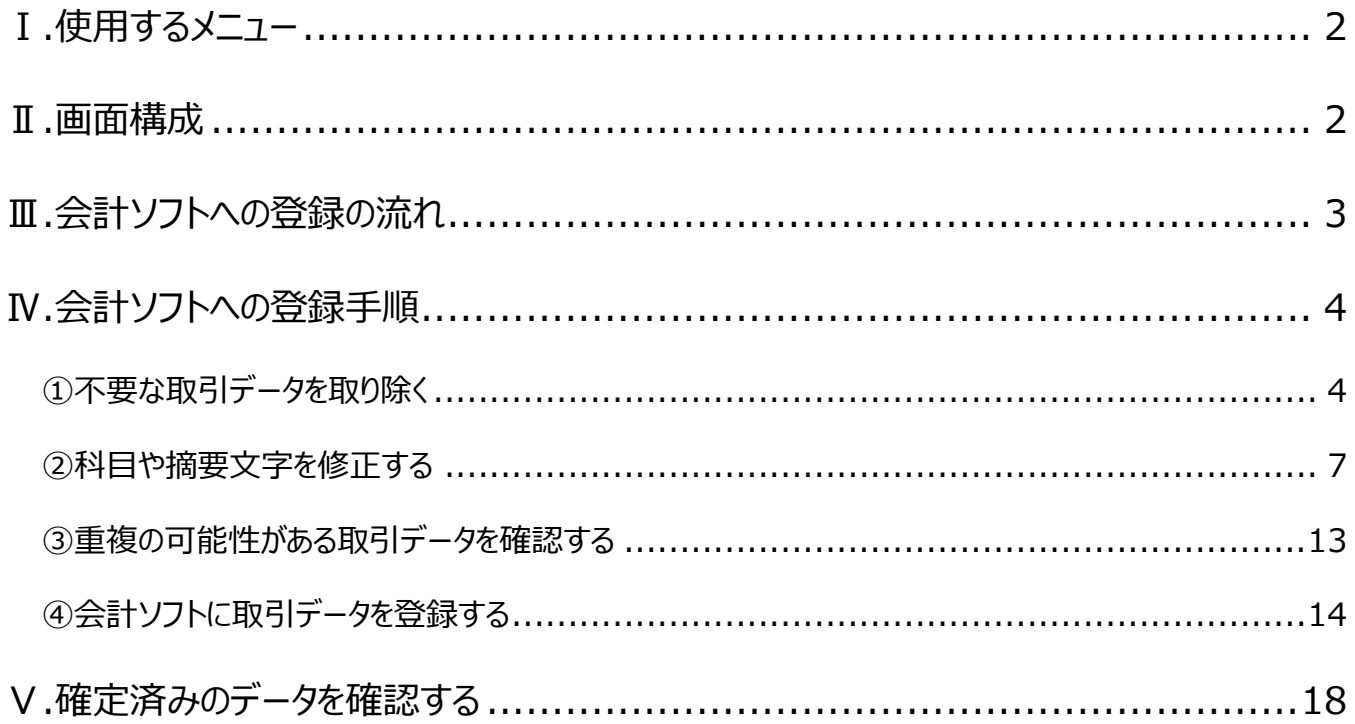

<sup>★</sup> 本ガイドは、2023年9月時点で提供中のサービスや最新製品をもとに作成しています。そのため、サービスの 追加や機能アップ等により内容が変更される場合も生じますことを、あらかじめご了承ください。

## 会計データへのデータ取込

本ガイドでは、取り込んだ取引データを会計ソフトに登録する方法について説明します。

#### <span id="page-2-0"></span>**Ⅰ.使用するメニュー**

取引データの確認は「スマートメニュー」を使用します。

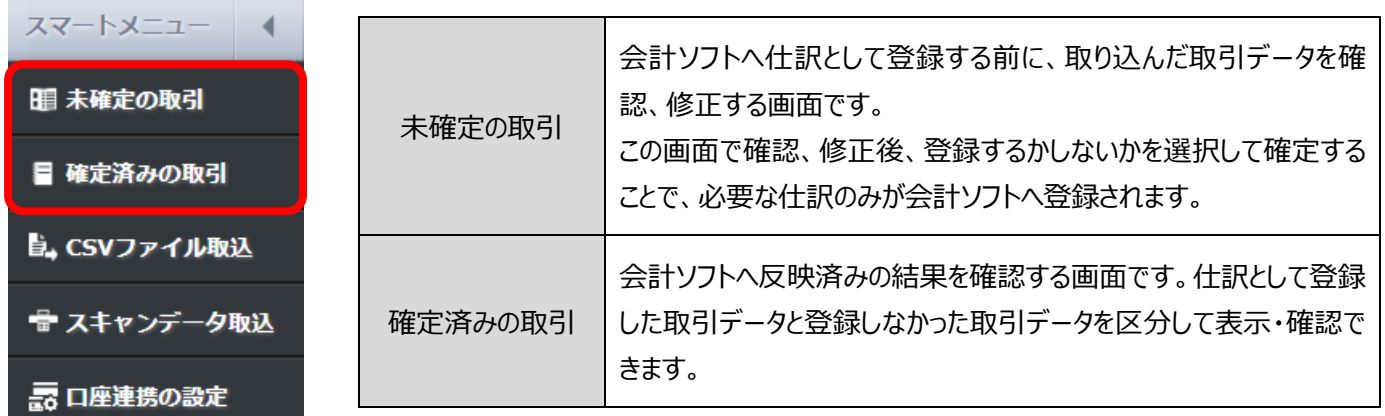

#### <span id="page-2-1"></span>**Ⅱ.画面構成**

<span id="page-2-2"></span>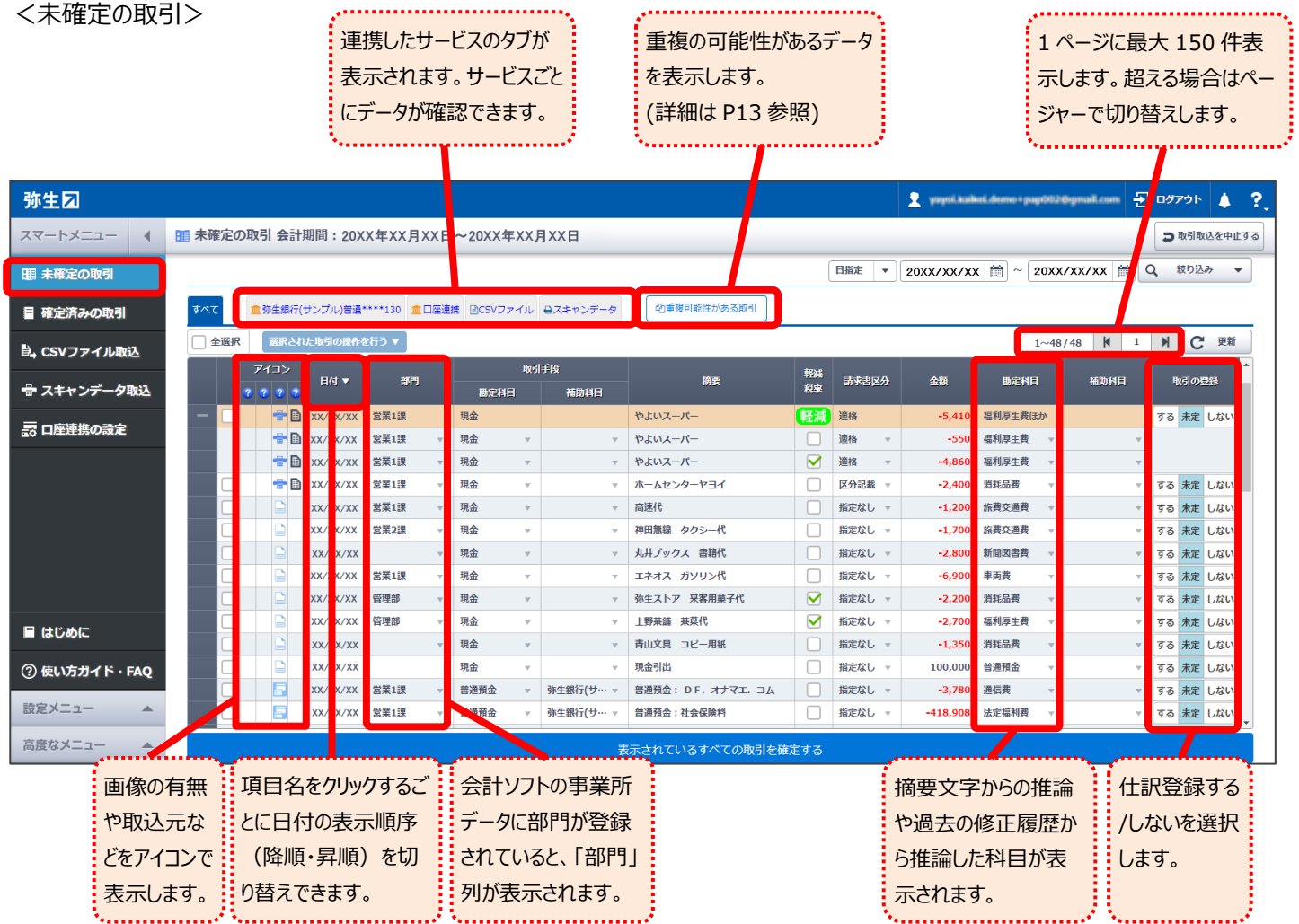

#### <確定済みの取引>

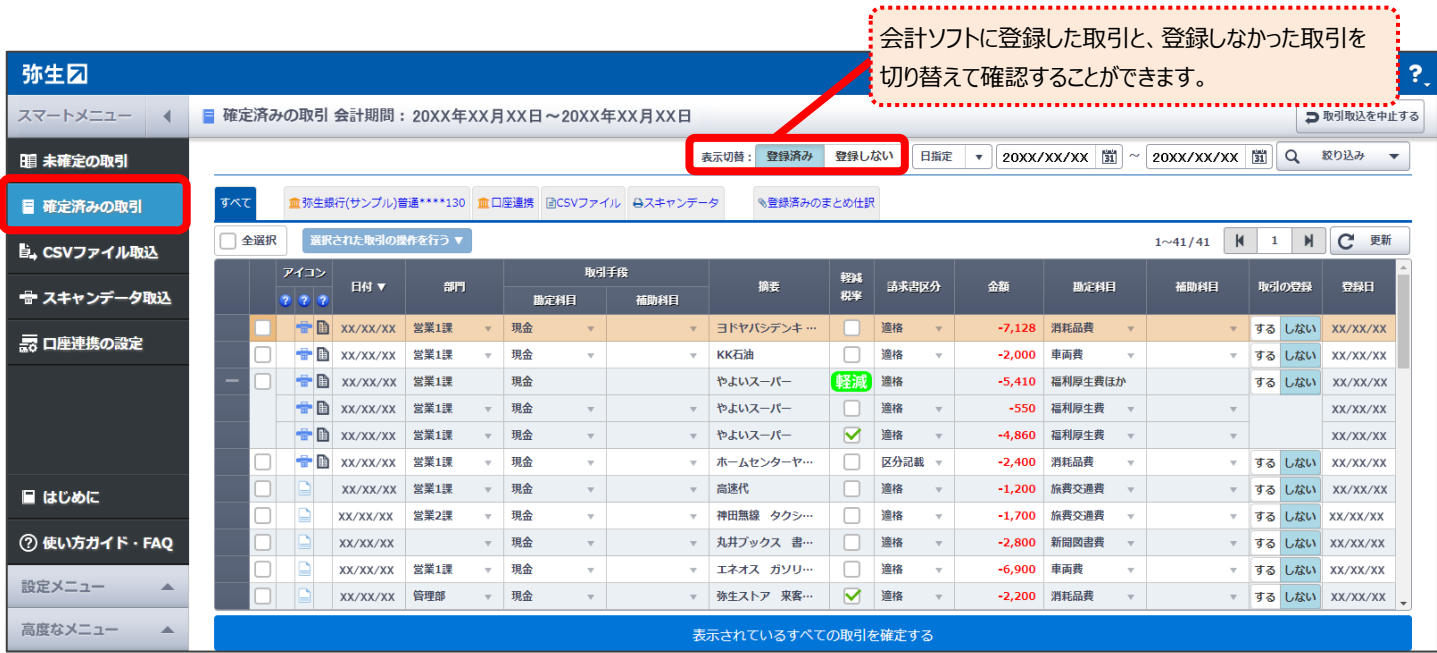

※ 上記は「未確定の取引」に表示されていた取引データを会計ソフトに登録した後の画面を使用しています。

#### <span id="page-3-0"></span>**Ⅲ.会計ソフトへの登録の流れ**

会計ソフトに登録するまでの操作は、「未確定の取引」画面で行います。 作業手順に決まりはありませんが、効率よく作業するために下記手順で操作することをお勧めします。

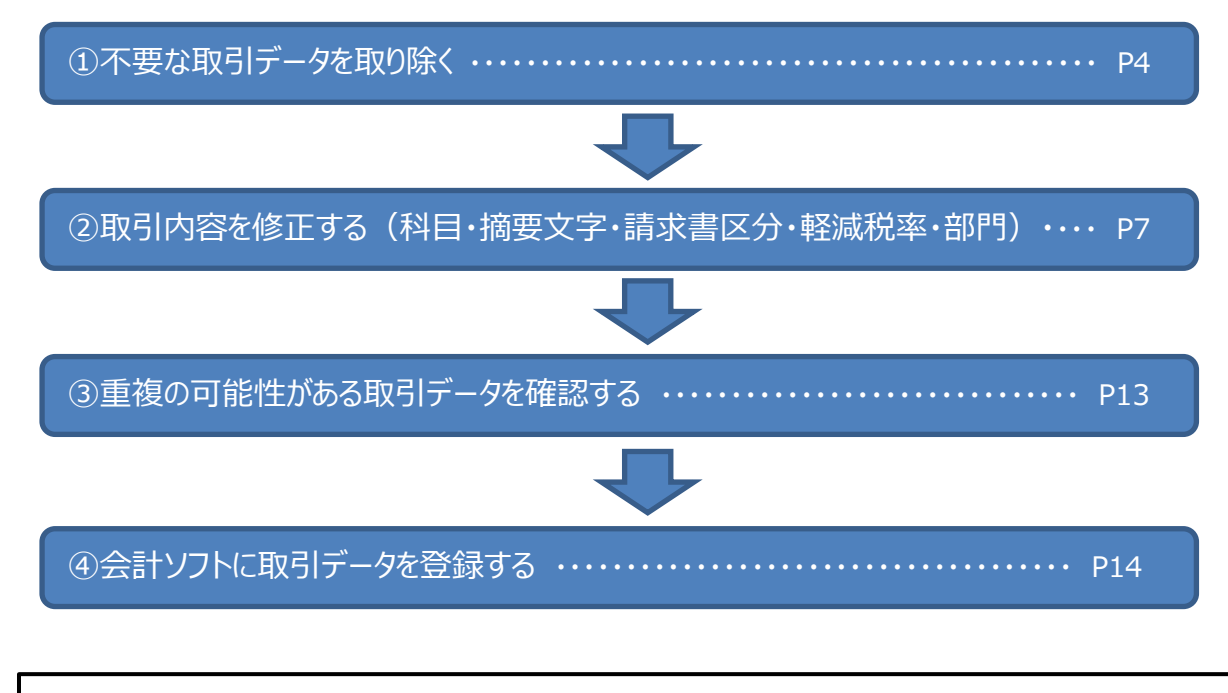

口座登録や自動更新の設定がされていると、会計ソフトの画面から「スマート取引取込」を選択するだけで 「未確定の取引」の画面 ([P2](#page-2-2)) に取引データが表示されます。 会計ソフトに取引データを登録する場合は上記の手順で操作してください。

#### <span id="page-4-0"></span>**Ⅳ.会計ソフトへの登録手順**

#### <span id="page-4-1"></span>**① 不要な取引データを取り除く**

「未確定の取引」の画面には、取込まれたデータが表示されます。このうち他のソフトとの連動や手入力などにより既に会計ソフトに 仕訳として登録されている取引がある場合は、あらかじめ取り除いておくと後の作業が楽になります。 対象となる取引データは期間や条件で絞込むことができます。

#### 取り除く事例

- > 給与賞与支払いの仕訳を給与ソフトから転送済みである
- > 掛取引における入出金の仕訳を販売管理ソフトから転送済みである

ここでは、掛取引における入出金の取引がすでに会計ソフトへ入力されているものとして、摘要に「振込」と表示されている取引デ ータを絞り込んで取り除きます。

<手順>

- 1. 「絞り込み」ボタンをクリックします。
- 2. 摘要に「振込」と入力して、「検索」ボタンをクリックします。

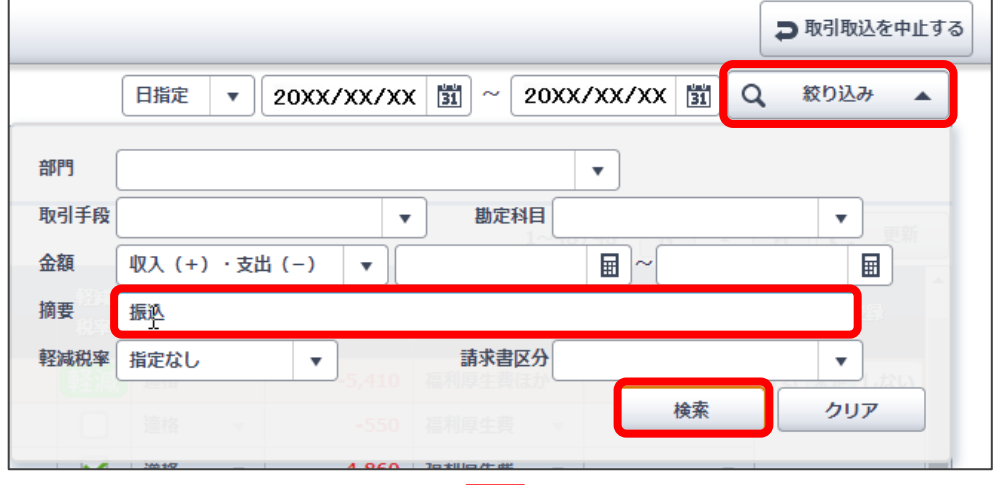

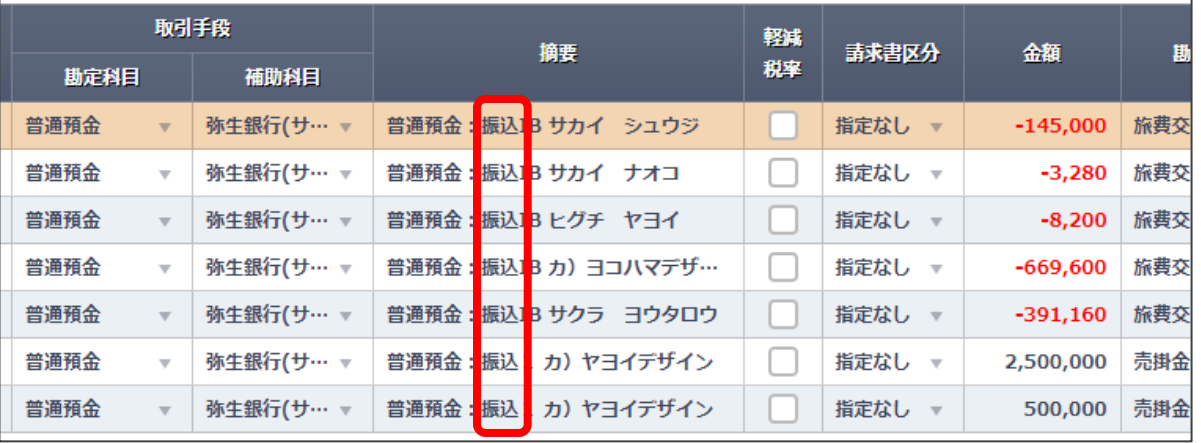

「振込」を含む取引データが 表示されます。

#### 3. 「全選択」をクリックします。

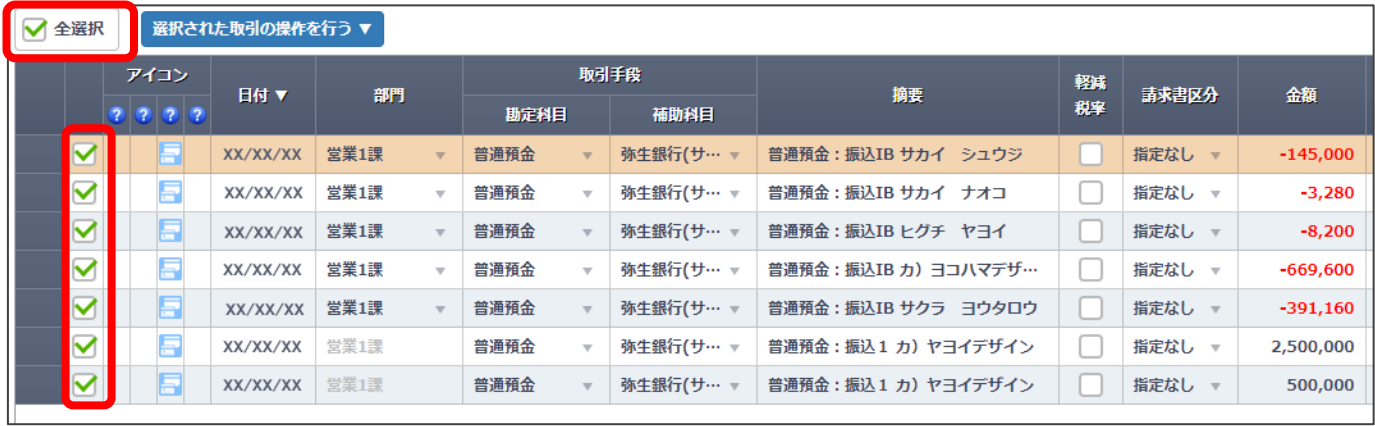

すべてのデータにチェックが付きます。

#### 4. 「選択された取引の操作を行う」にマウスカーソルをあわせて、「取引の登録を「しない」に変更する」を選択します。

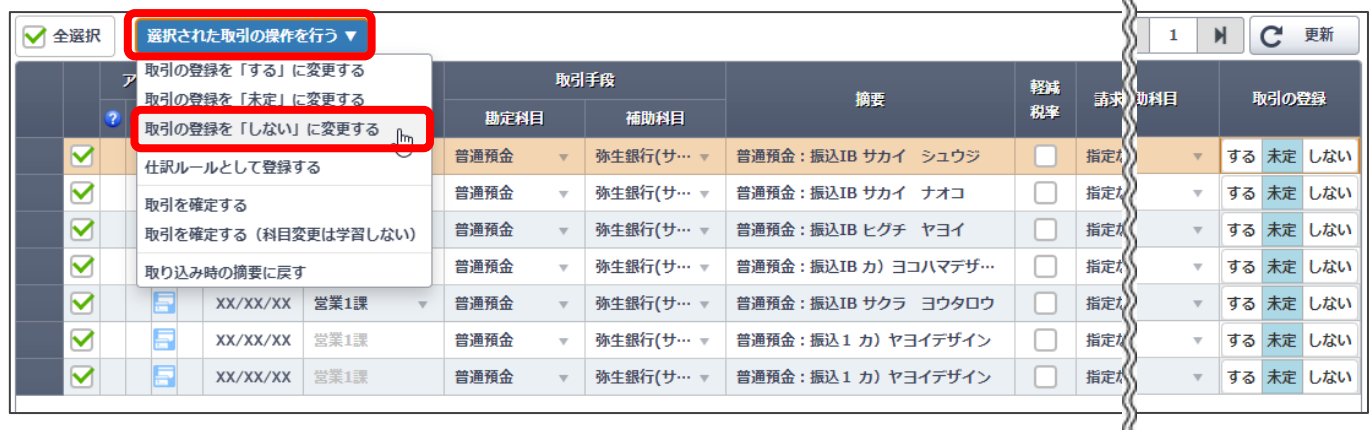

「取引の登録」が 「未定」から 「しない」に変わります。

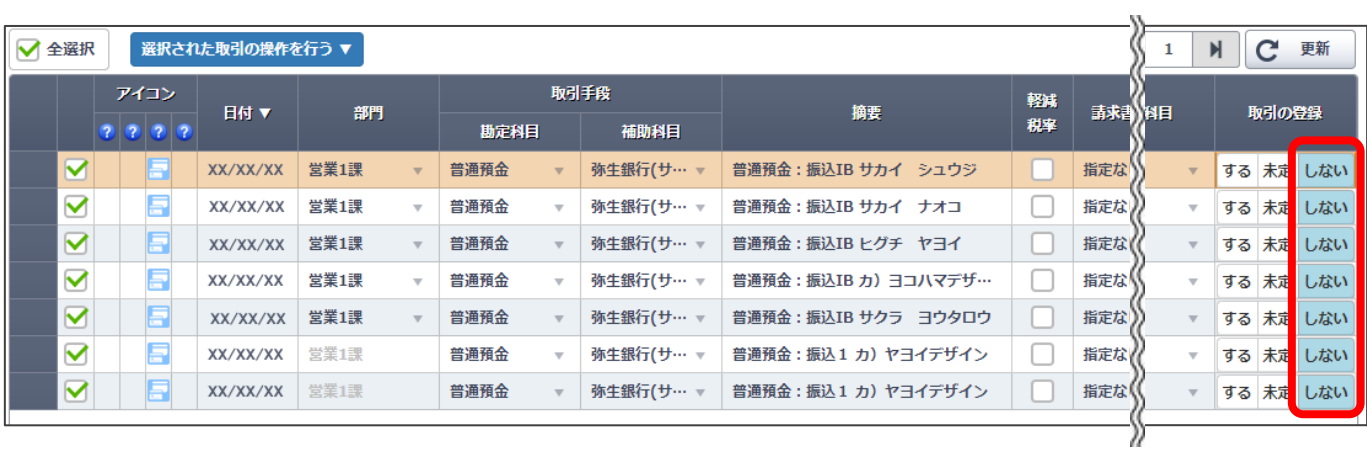

#### 5. 「選択された取引の操作を行う」にマウスカーソルをあわせて「取引を確定する」を選択します。

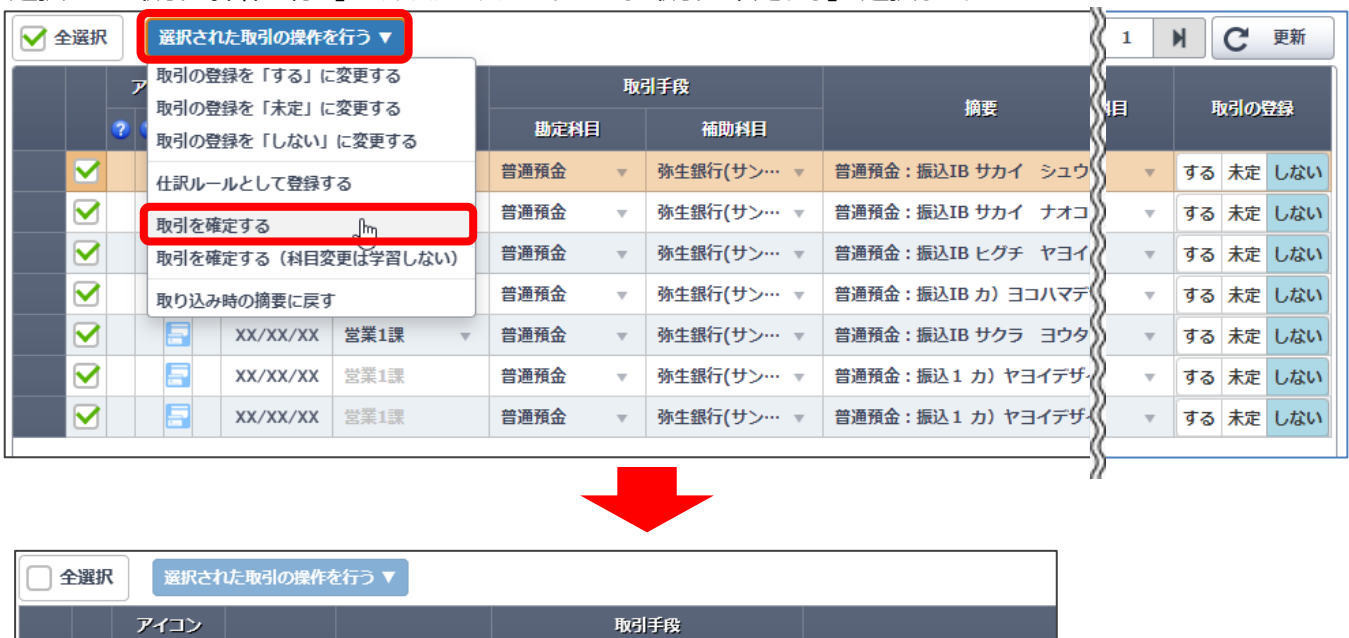

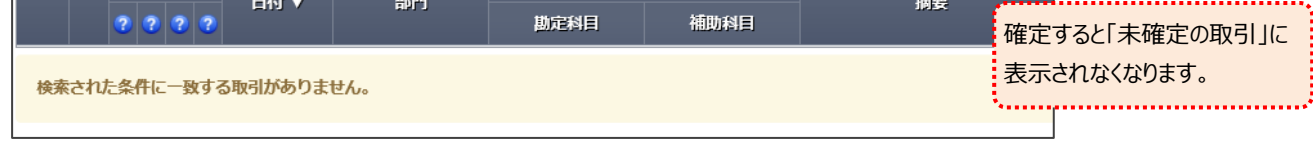

絞り込みを解除して、その他の取引データを表示します。

6. 「絞り込み」ボタンをクリックして、「クリア」ボタンをクリックします。

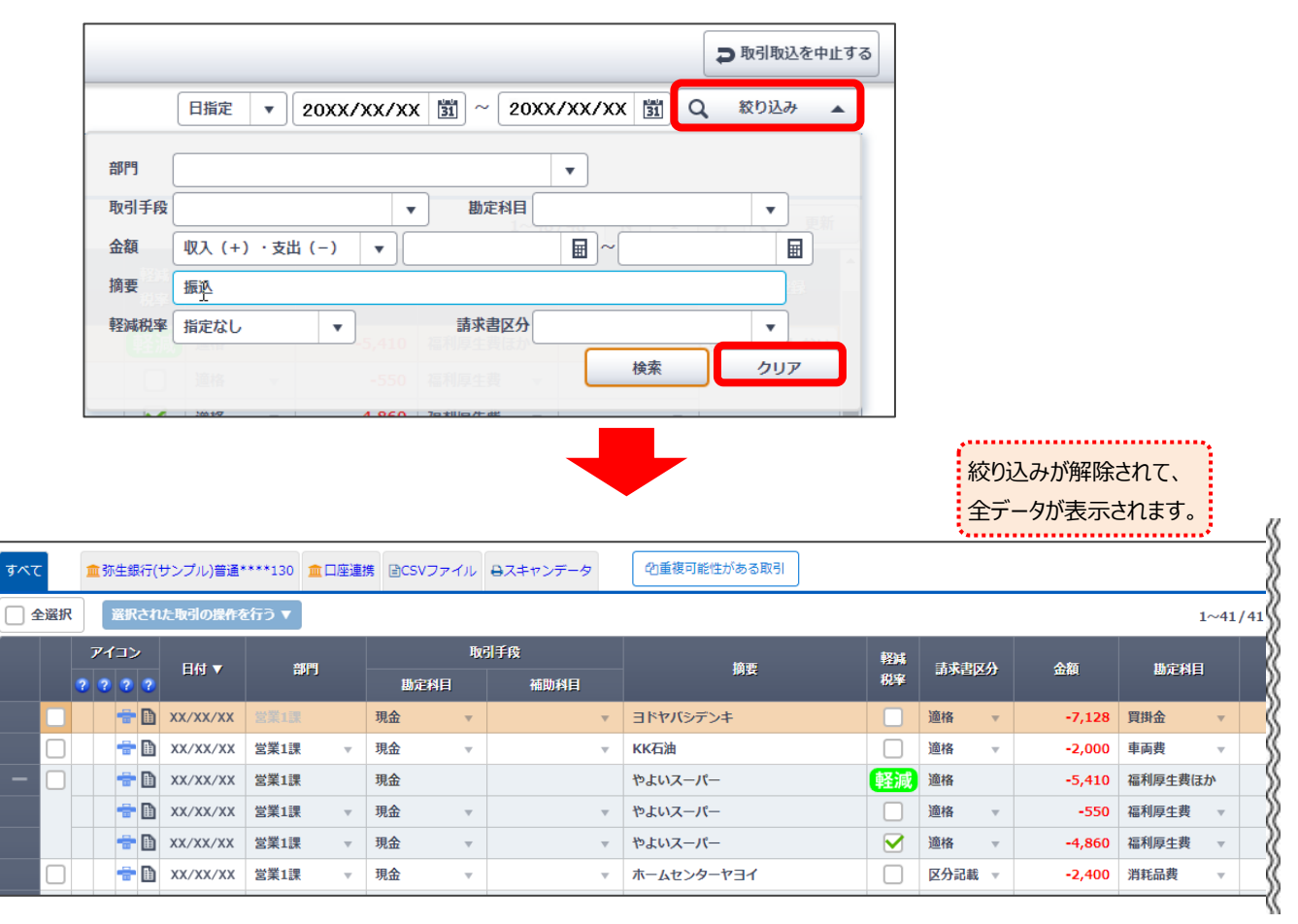

#### <span id="page-7-0"></span>**② 取引内容を修正する(科目・摘要文字・請求書区分・軽減税率・部門)**

#### **<科目・摘要文字・請求書区分の修正>**

推論した科目や摘要文字、自動判定した請求書区分を確認して必要に応じて修正します。 修正した履歴は学習されるので、次回同じ内容の取引データを取込んだときは自動的に表示されます。

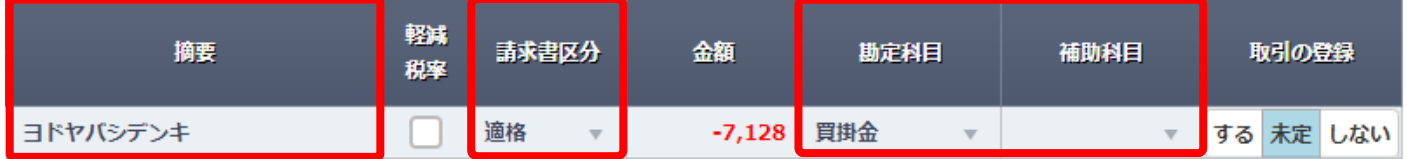

#### ●摘要

手入力します。 修正すると背景が黄色になります。

摘要 ヨドヤバシデンキ マイクロSD

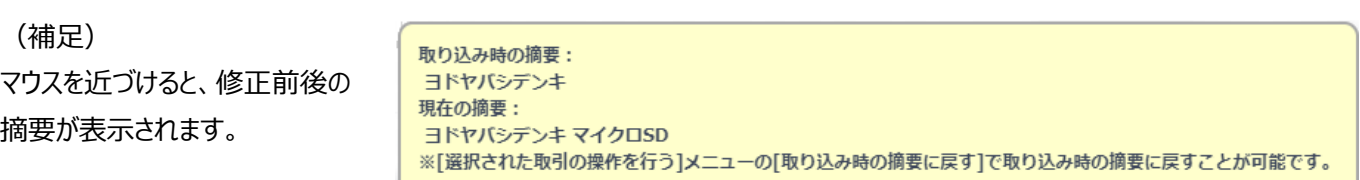

#### ●勘定科目・補助科目

リストを表示するか、科目名やサーチキーで絞り込みしてから選択します。

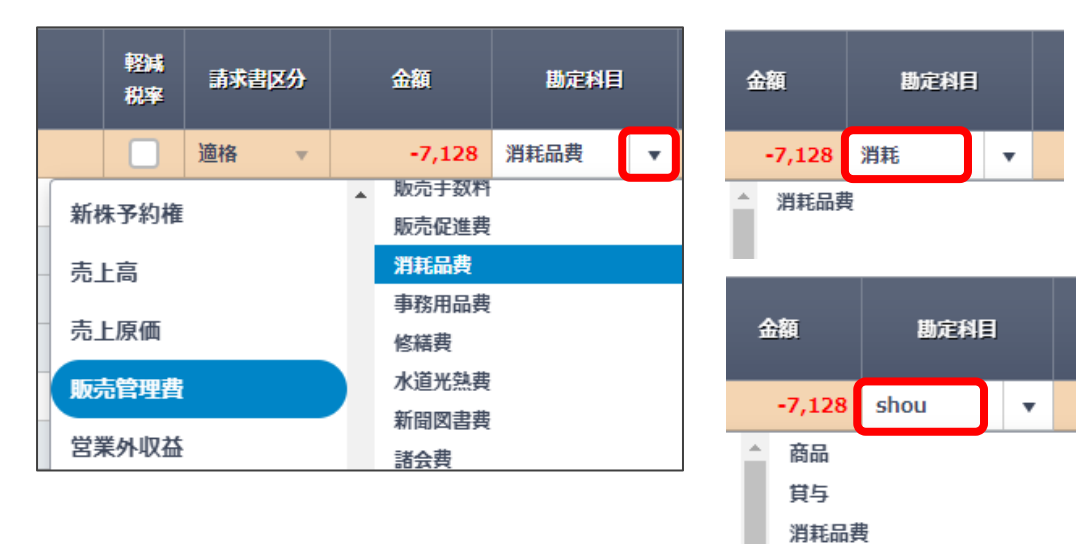

●請求書区分

区分は 4 つあります。必要に応じて選択できます。 「指定なし」を選択していると、会計ソフトへ仕訳を取り込んだ際に 科目設定に従って「請求書区分」が自動設定されます。

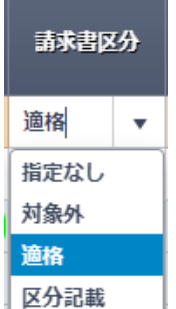

#### **<軽減税率対象の指定>**

軽減税率の対象かどうかは推論できないため、軽減税率対象の取引がある場合は [軽減税率] にチェックを付けます。 軽減税率のチェックボックスについては学習されないので、都度設定が必要です。

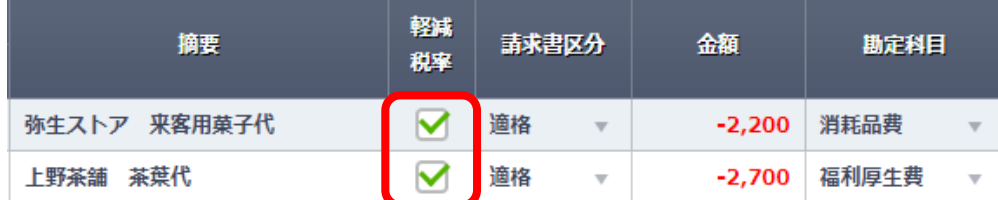

【補足】 ただし、右記の連携サービスから「軽減税率」対象として 取り込まれた取引には自動的にチェックが付きます。

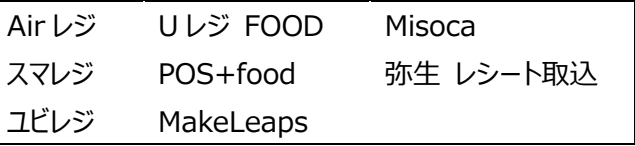

#### 【参考】 会計ソフトへ取引を登録した際の仕訳の税率について

弥生 20 シリーズ以降の会計ソフトでは、科目設定で勘定科目・補助科目 に税率を設定することができるようになりました(右図)。初期値は「標準自 動」が設定されているため、取引日付に応じた標準税率(10%)が自動適 用されますが、個別に税率を指定している場合は設定された税率で仕訳が 登録されます。

ただし、スマート取引取込から[軽減税率]にチェックをつけて会計ソフトへ 取引を取り込むと、科目設定の税率に関係なく自動的に「8%(軽)」で仕 訳が登録されます。

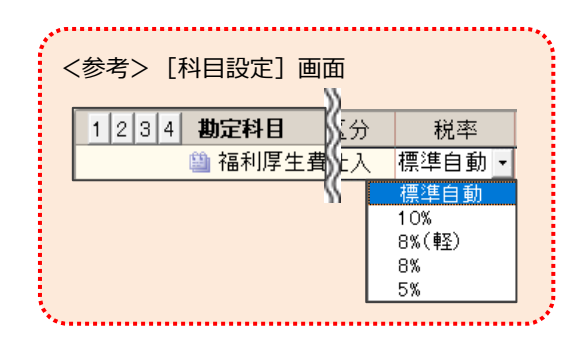

#### **<部門の指定>**

会計ソフトの事業所データに部門が登録されていると「部門」列が表示されます。 部門管理対象の取引がある場合は部門を選択します。部門は学習しないため、都度設定が必要です。

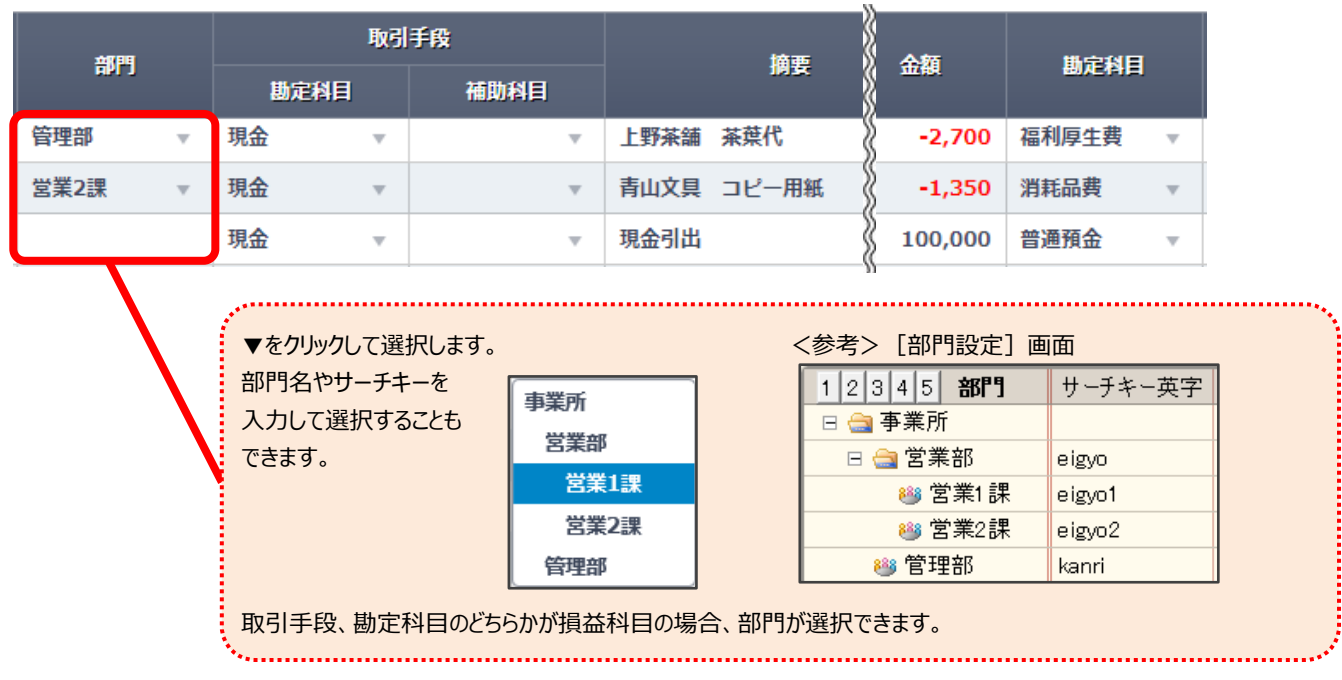

P7~P8 のいずれかの項目を修正すると、「取引の登録」は自動的に 「する」 に変わります。

修正した科目や摘要文字、請求書区分は学習して次回以降に反映されますが、更に推論の精度を高めるために、自分用の仕 訳ルールを設定することができます。

<span id="page-9-0"></span>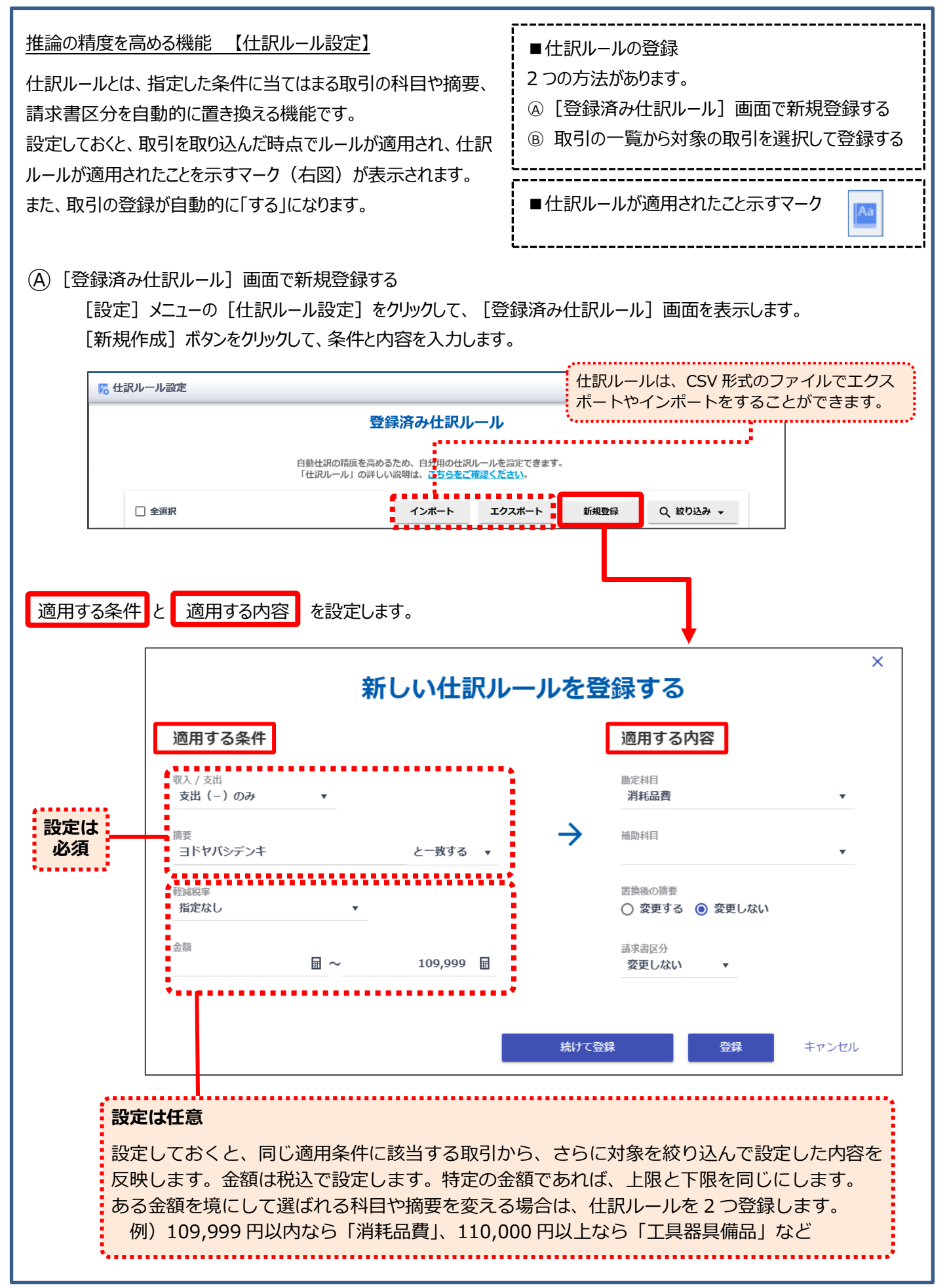

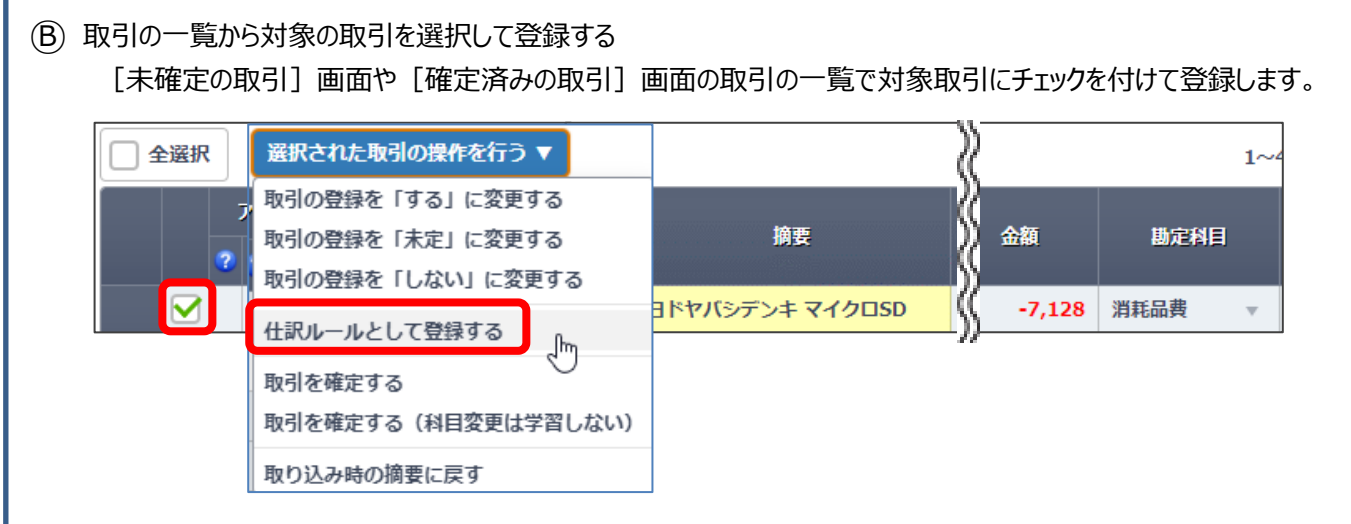

ただし、上記の方法で登録した仕訳ルールは、摘要文字が完全一致した場合に適用される設定になります。 摘要文字の一部が一致したときに適用する場合は、仕訳ルールを編集してください。

#### ■仕訳ルールの編集

登録済みの仕訳ルールをクリックすると編集画面が表示されます。

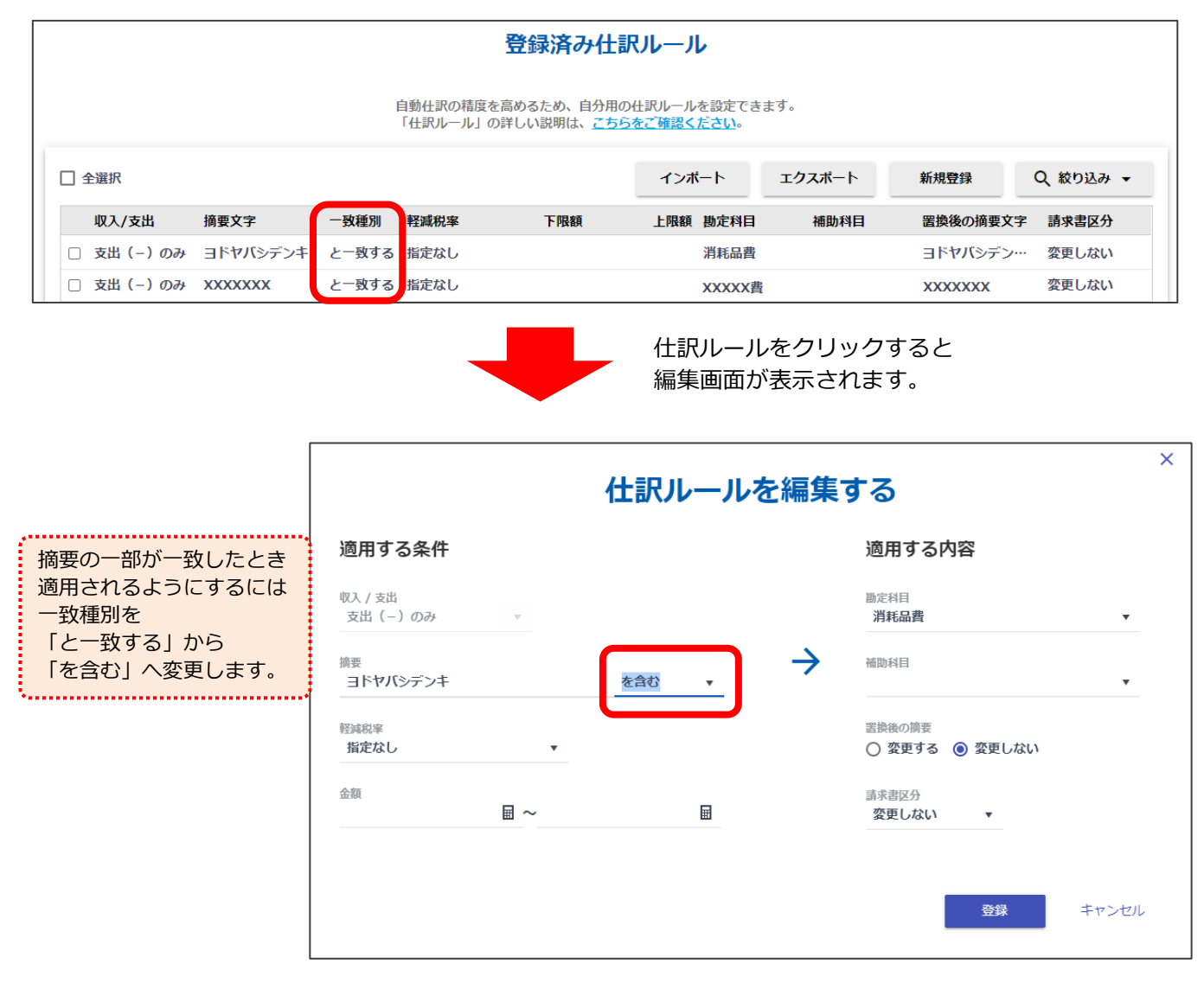

#### <span id="page-11-0"></span>1 つの仕訳を複数の仕訳に置き換える機能 【取引追加ルール設定】

摘要や科目などの条件をもとに、取り込んだ取引に支払手数料や利息などを自動で追加して複数行の仕訳にすることができる 機能です。設定しておくと、取引を取り込んだ時点でルールが適用され、「未確定の取引」画面の該当の取引データにアイコンが 表示されます。

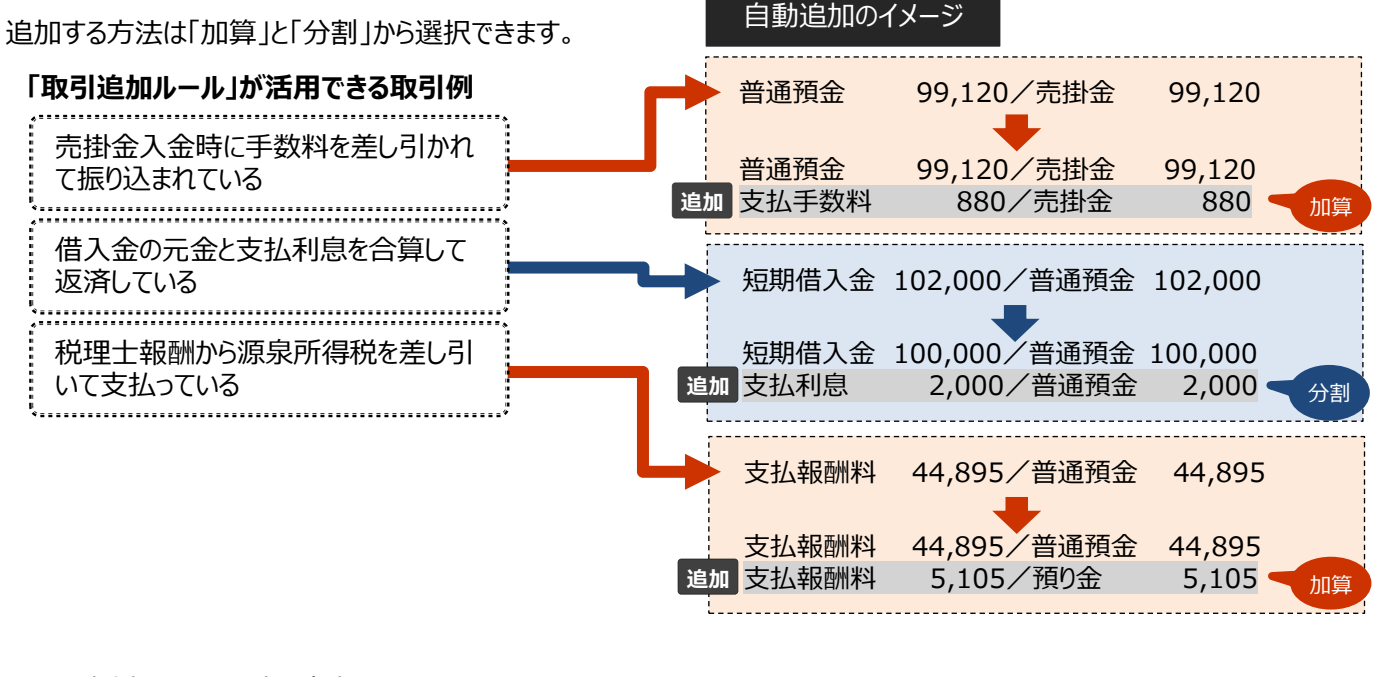

■ 取引追加ルール設定の各部について

取引追加ルールは、スマート取引取込のメニューから登録します。(最大 1000 件)

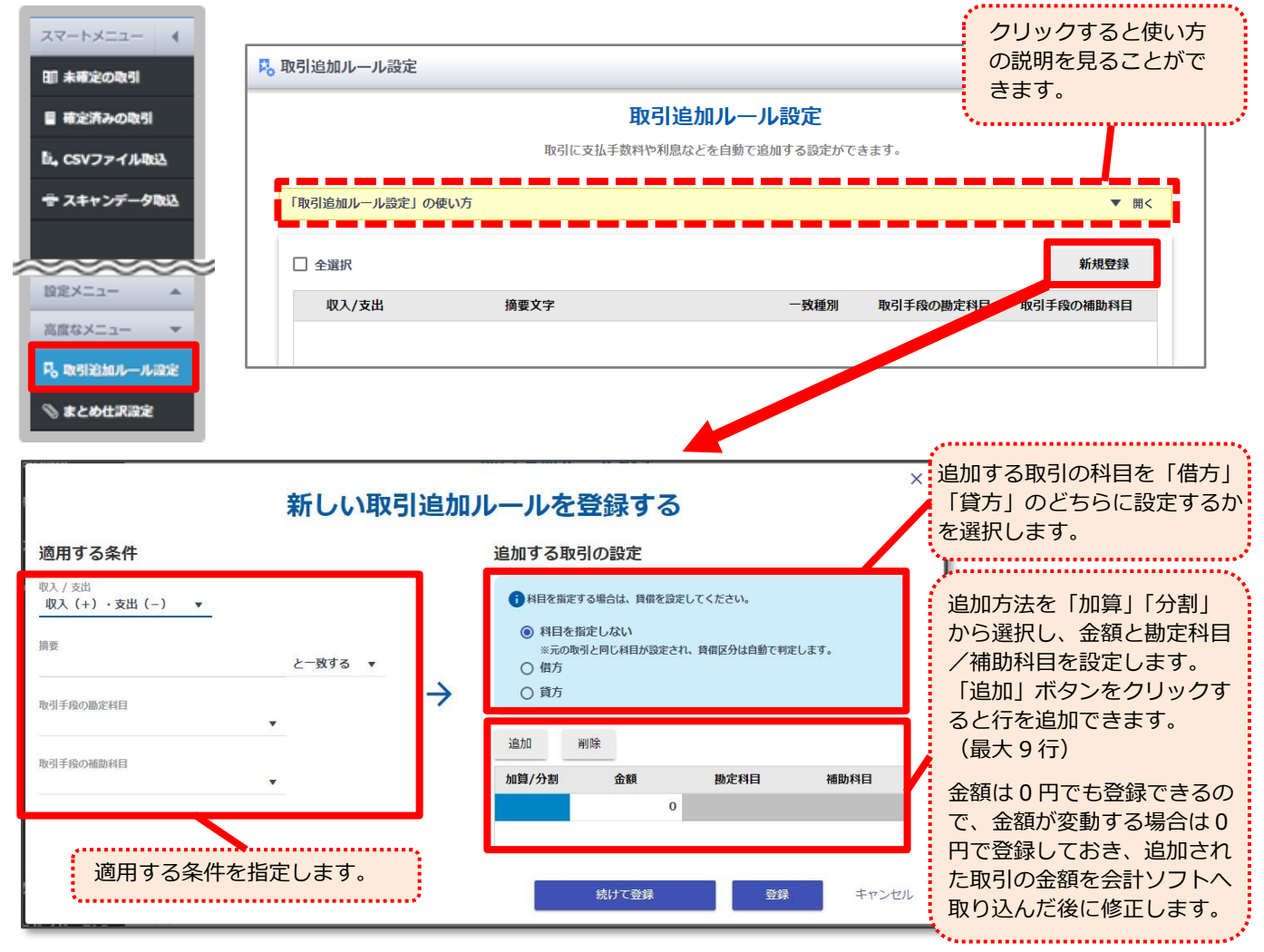

具体的な取引例を用いて説明します。 取引例 - 売掛代金 (100,000円)から手数料 (880円)が差し引かれて、 残金(99,120円)が 得意先(ヤヨイデザイン)より普通預金口座に振り込まれた。 **会計処理**では振込手数料の費用計上も 適用する条件 合わせて行う必要がありますが、**銀行明細** ヤヨイデザインから 借方に は手数料差し引き後の入金額となるため、 弥生銀行に 支払手数料を追加して 売掛金を消込するために手数料の**仕訳を** 入金された際は 880 円を加算する **追加**します。■ 「取引追加ルール」画面への登録イメージ  $\overline{\mathsf{x}}$ 新しい取引追加ルールを登録する 適用する条件 追加する取引の設定 収入 / 支出 ← 科目を指定する場合は、貸借を設定してください。 収入 (+) のみ ○ 科目を指定しない 谛要 ※元の取引と同じ科目が設定され、貨借区分は自動で判定します。 ヤヨイデザイン を含む  $\overline{\phantom{a}}$ ◎ 借方  $\rightarrow$ ○ 貸方 取引手段の勘定科目 普通預金 追加 当略 取引手段の補助対日 加算/分割 勘定科目 補助科目 弥生銀行(サンプル) 命額 加算 880 支払手数料 続けて登録 登録 キャンセル 設定しておくと、**次回取引を取り込んだ時点でルールが適用されます。** ■ 「未確定の取引」画面での確認と操作 適用されたルールは、「未確定の取引」画面で確認できます。 取引手段 アイコン 摘要 金額 勘定科目 補助科目 取引の登録 勘定科目 補助科目 普通預金ほか 弥生銀行(サンプル)ほか ヤコイデザイン 掛代金回収 する 未定 しない м 100,000 売掛金 ヤヨイデザイン

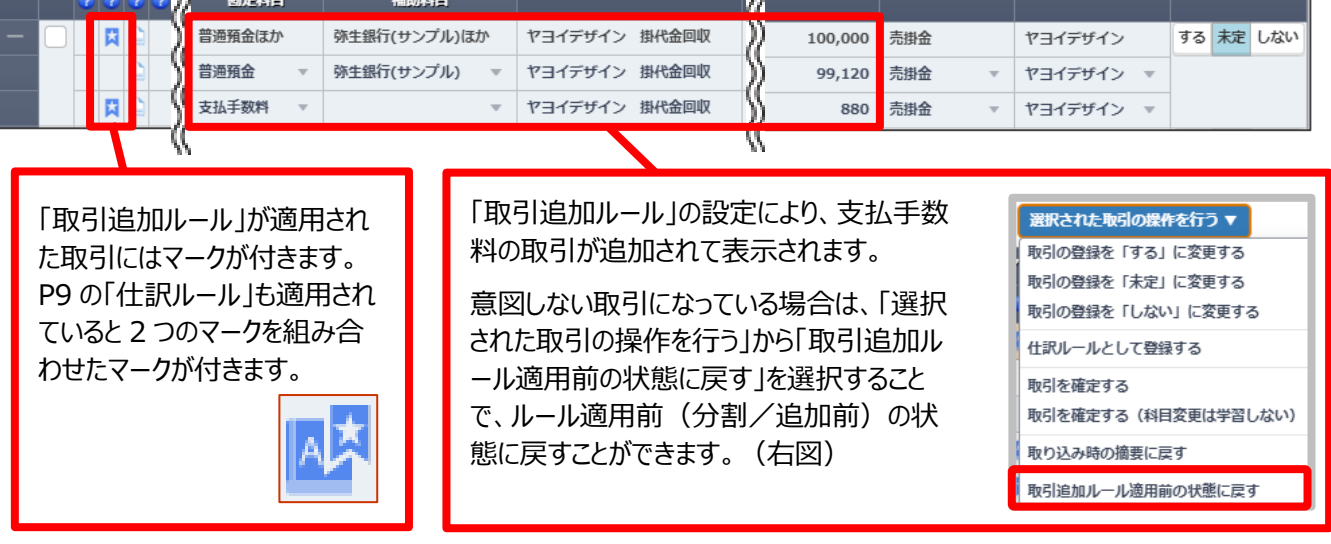

#### <span id="page-13-0"></span>**③ 重複の可能性がある取引データを確認する**

日付と金額が重複している取引データがある場合は、「重複可能性がある取引」タブに表示されます。 内容を確認して、片方のデータを取り除きます。

#### ここでは、4月1日に弥生銀行から現金50,000円を引き出した取引が

口座連携(弥生銀行)と、CSVファイル取込(現金出納帳)で重複しているケースを示しています。

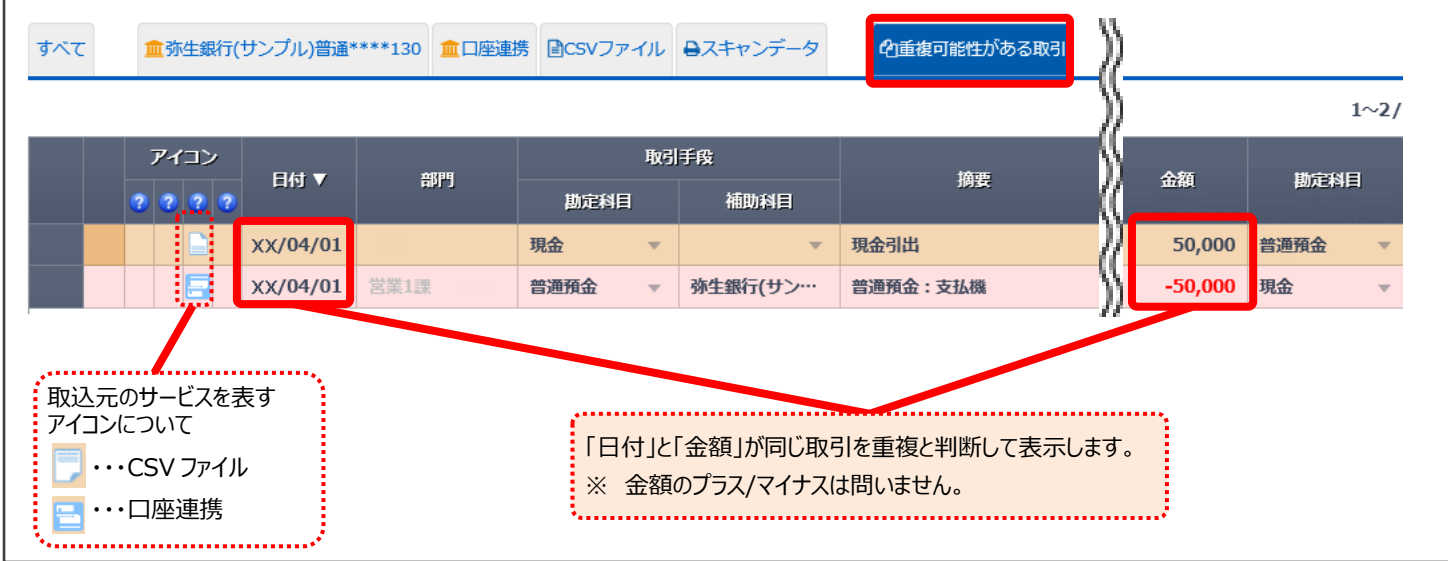

<手順>

- ① 「重複可能性がある取引」タブをクリックして対象の取引があるかどうかを確認します。
- ② 取り除くデータの「取引の登録」を「しない」にします。
- ③ [表示されているすべての取引を確定する]ボタンをクリックします。

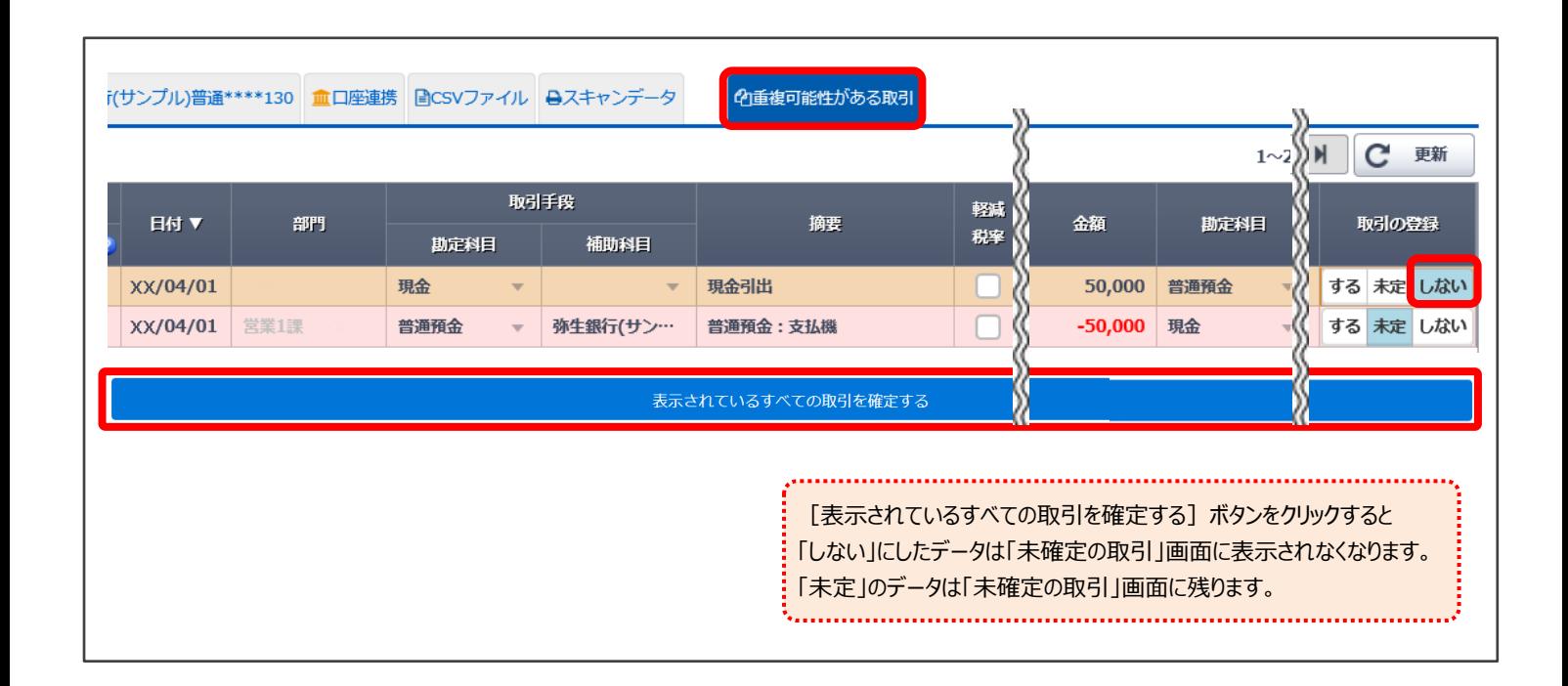

### <span id="page-14-0"></span>**④会計ソフトに取引データを登録する**

#### 表示されている取引データを確認して、会計ソフトに登録します。

<手順>

- 1. 「すべて」タブをクリックします。
- 2. 「全選択」をクリックします。
- 3. 「選択された取引の操作を行う」に マウスカーソルをあわせて、 「取引の登録を「する」に変更する」 を選択します。

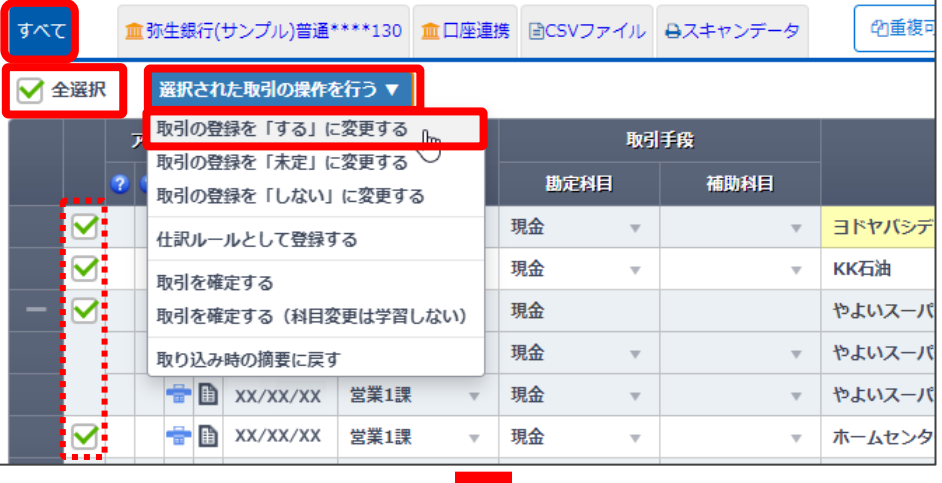

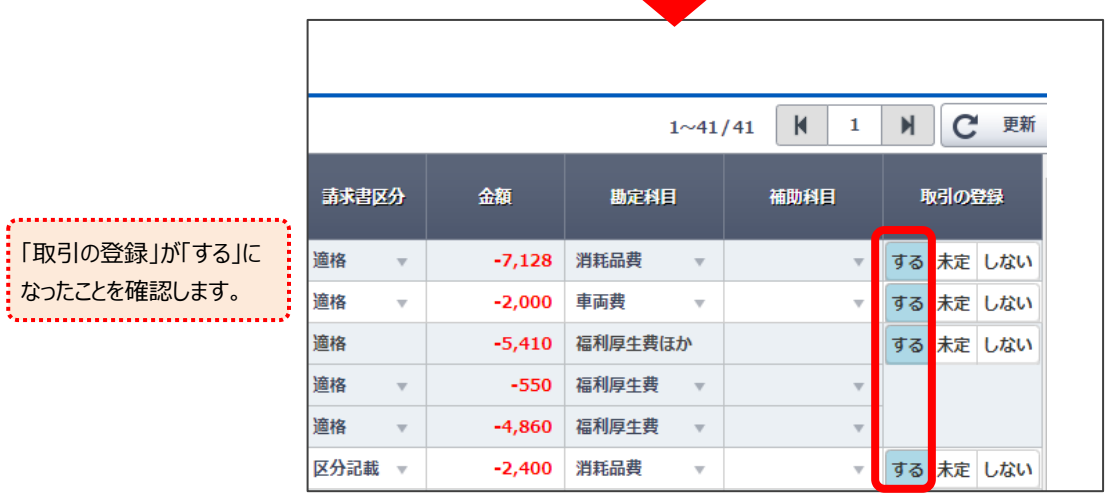

4. 「選択された取引の操作を行う」にマウスカーソルをあわせて、「取引を確定する」を選択、 もしくは「表示されているすべての取引を確定する」ボタンをクリックします。

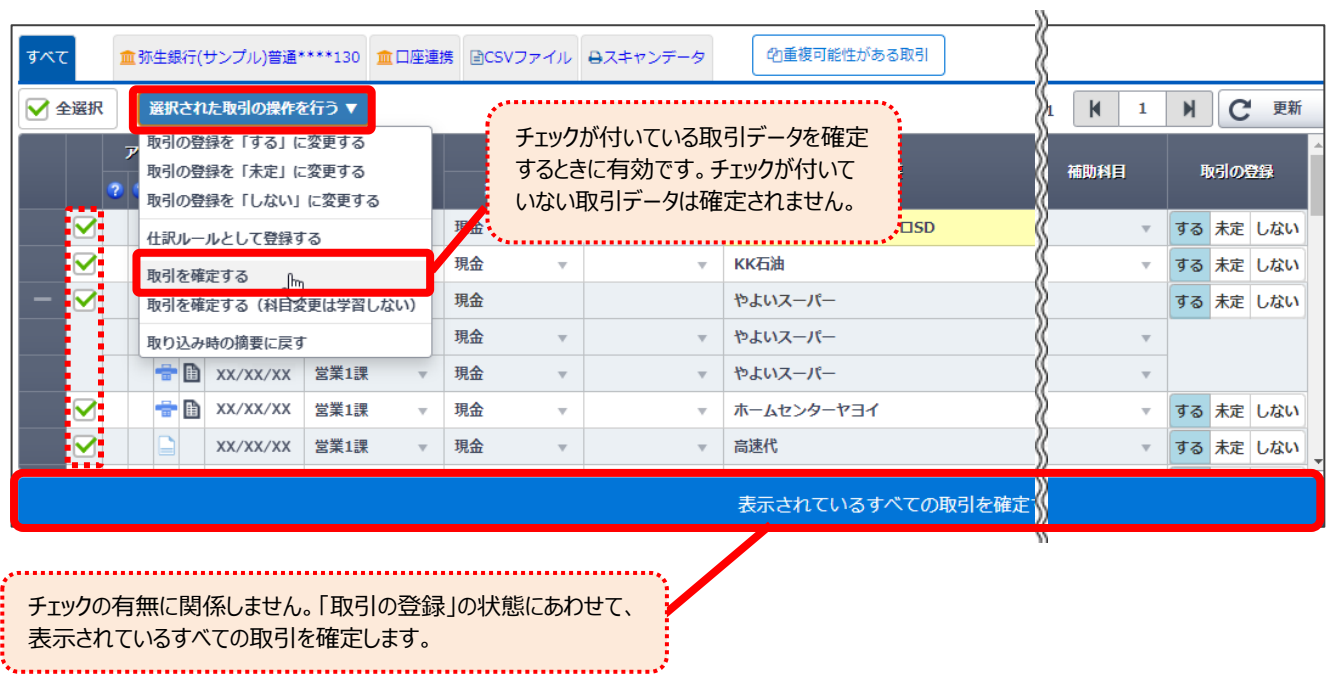

5. バックアップファイルの保存場所と事業所データを確認する画面 が表示されるので確認して、「OK」ボタンをクリックします。

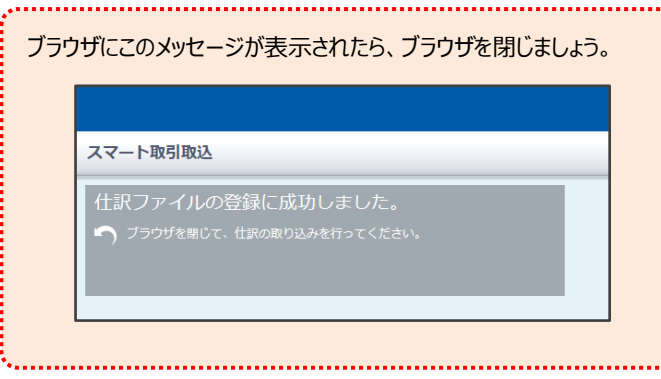

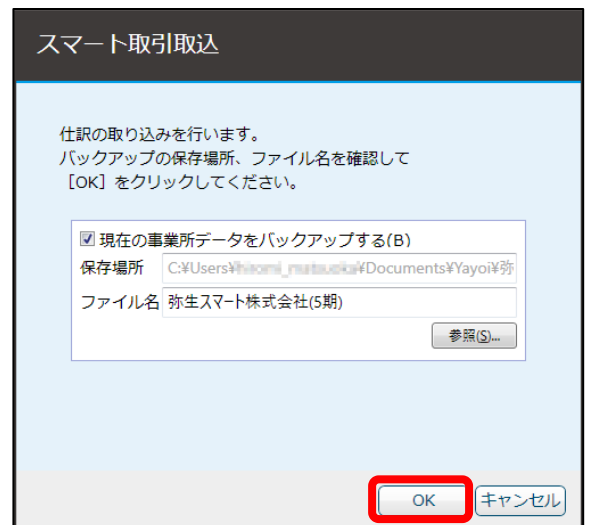

6. 完了したことを知らせる画面が表示されるので「OK」ボタンを クリックします。

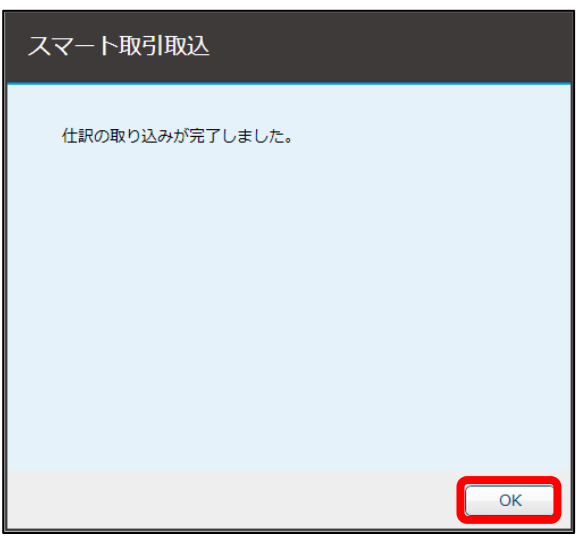

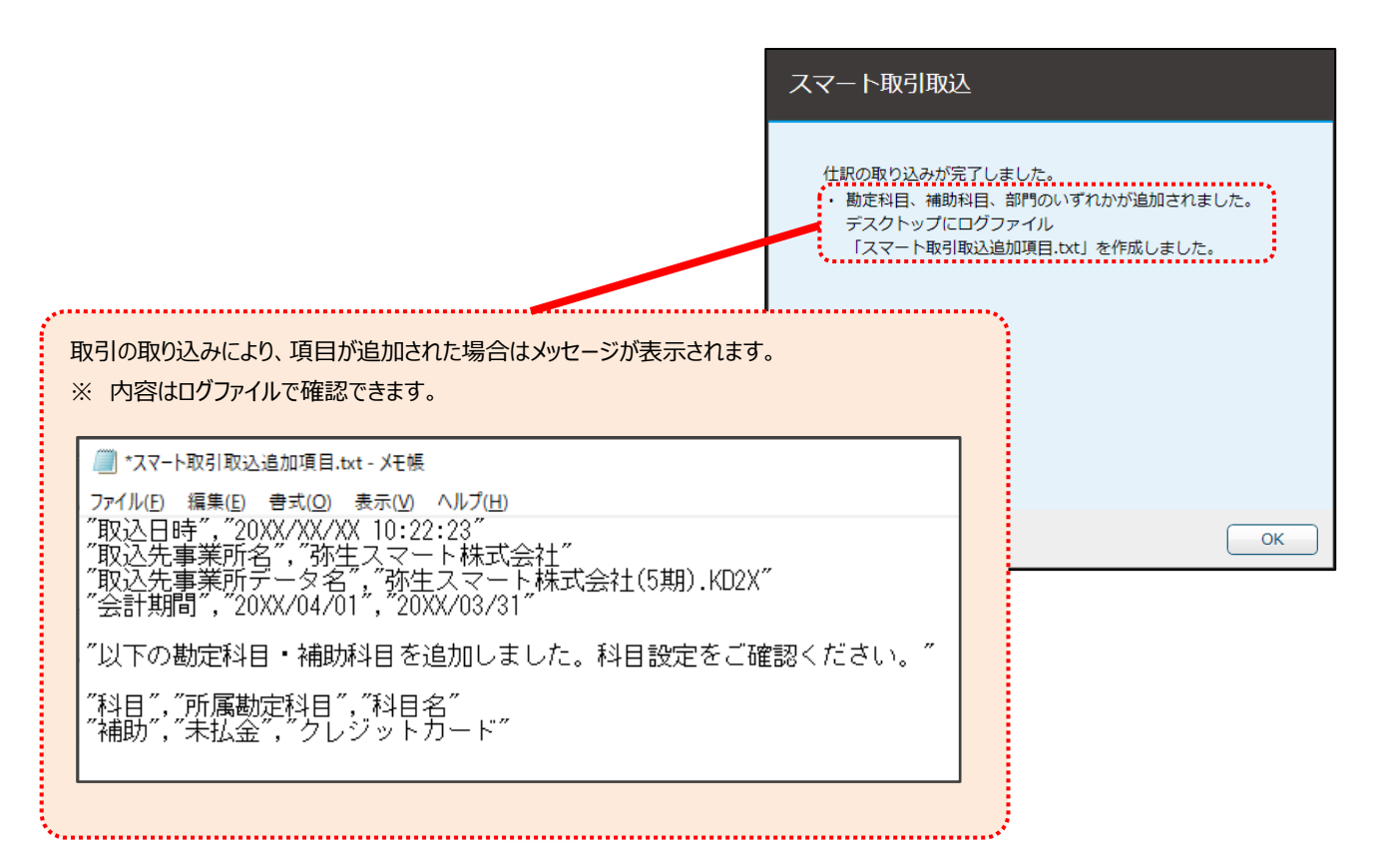

#### 仕訳日記帳に仕訳が表示されます。

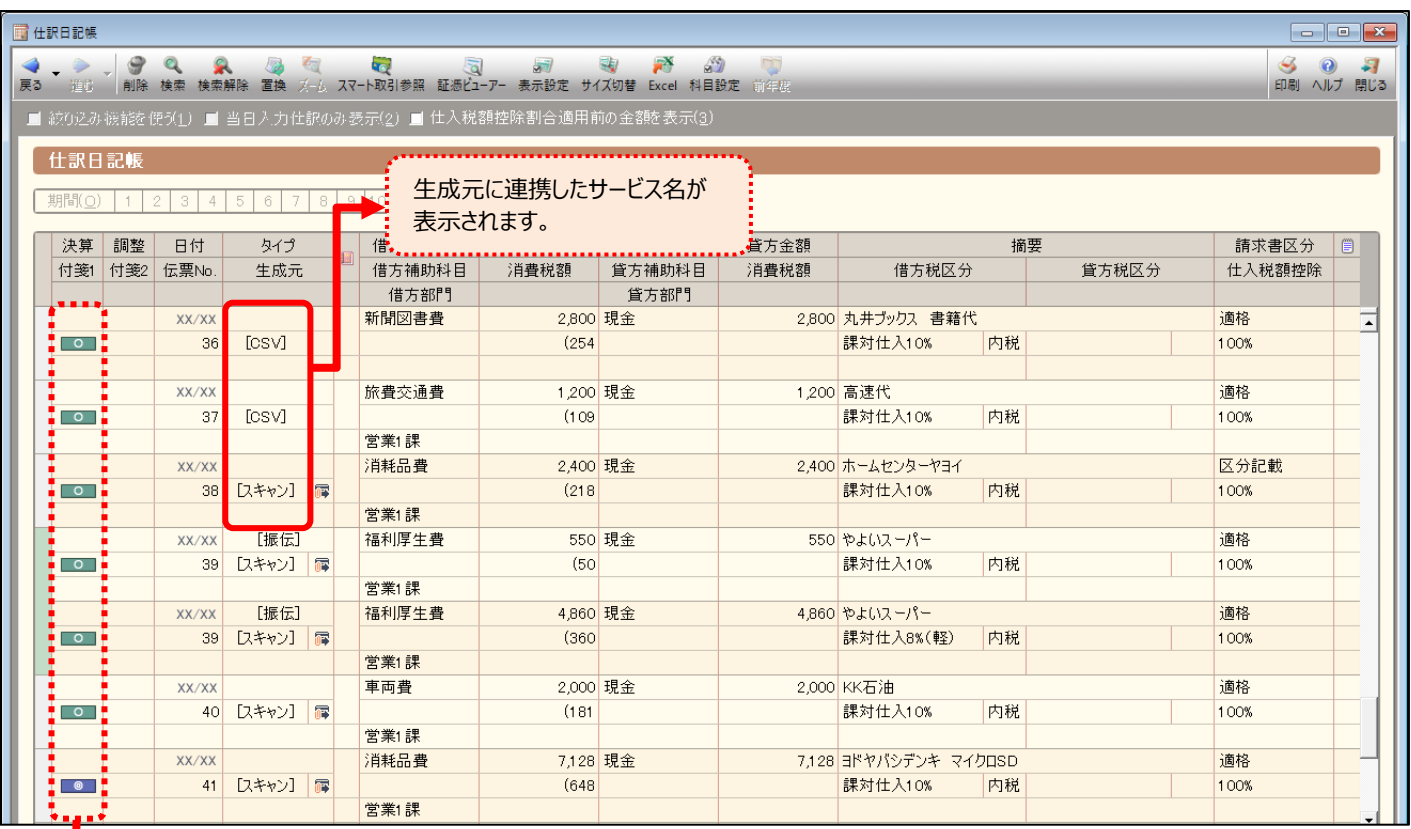

付箋 1 に取引確認用の付箋が表示されます。

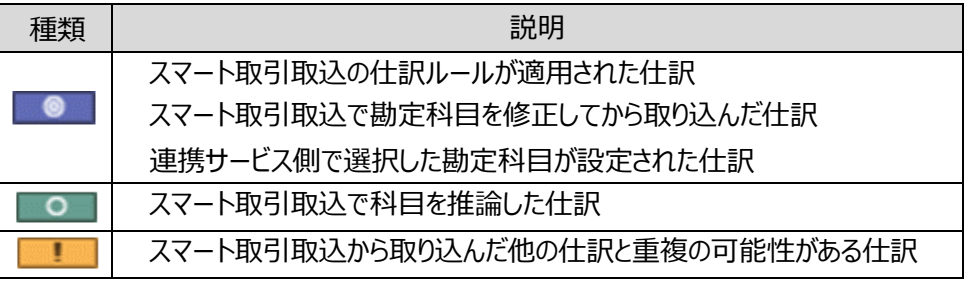

スマート取引取込から取引の取り込みを行うと、上記のほかに スマート取引の付箋が追加されます。

これは弥生株式会社のパートナーである会計事務所のみが利用する付箋のため、本ガイドでは説明を省略しています。

仕訳の確認ができたら、付箋を外してください。 以下の手順で、まとめて外すことができます。

<手順>

- ① 対象の仕訳を表示します。
- ② 最初の行の「行セレクタ(赤枠部分)」をクリックします。
- ③ Shift キーを押しながら、最後の行の 「行セレクタ(赤枠部分)」 をクリックします。(すべての行が黒くなります)
- ④ [編集]メニューの[付箋 1 を外す]を選択します。

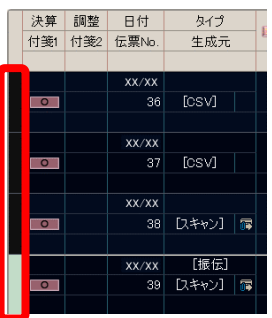

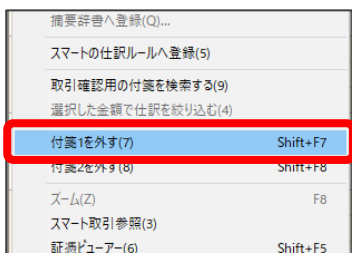

#### **こんなときは? <会計ソフトで修正した内容を次回の取込時に適用されるようにしたい>**

スマート取引取込から会計ソフトに取り込んだ仕訳を、会計ソフトの画面で変更した場合も修正履歴を学習します。 更に推論の精度を高めたい場合は、会計ソフトの画面からでも「仕訳ルール」を登録することができます。

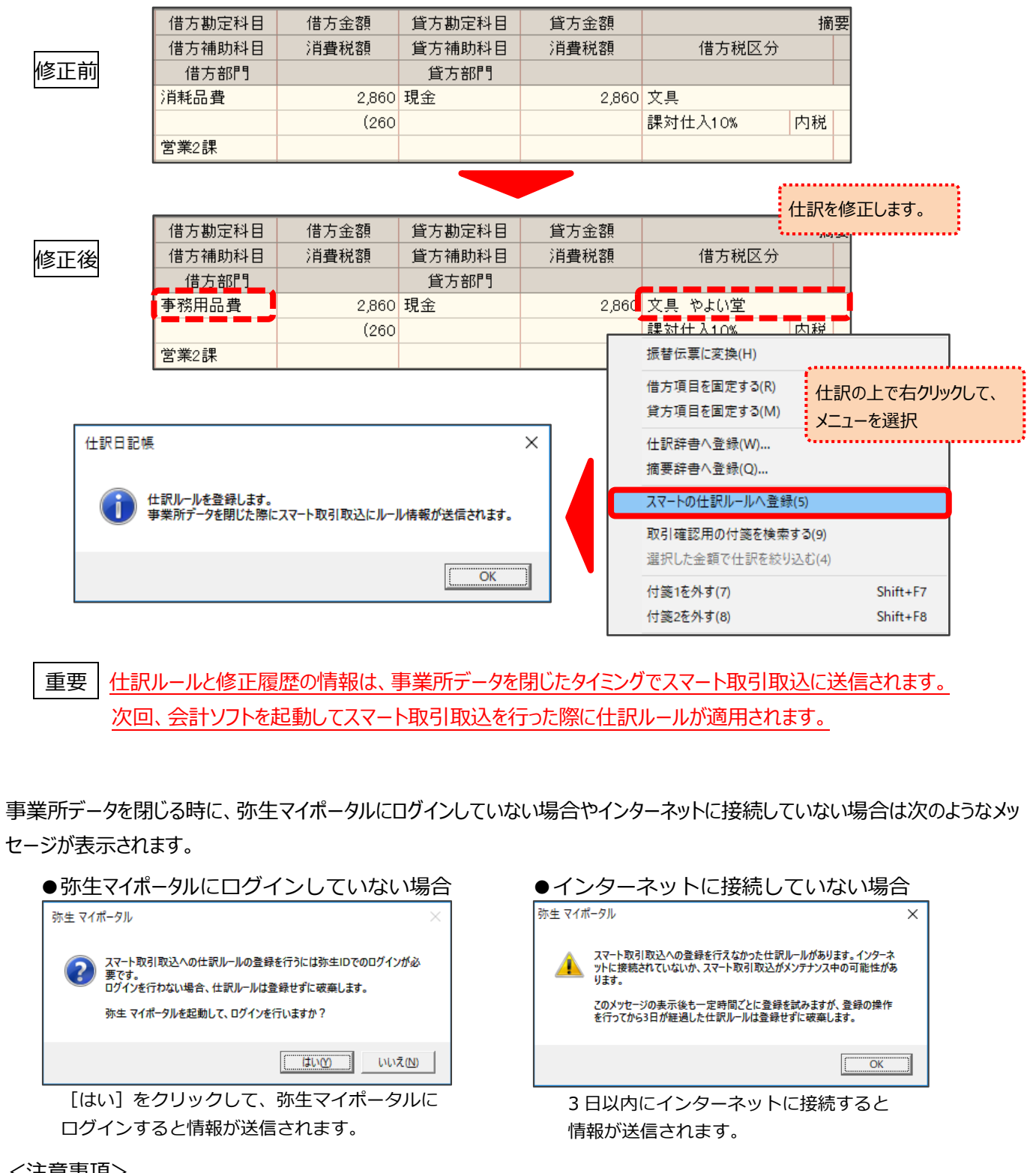

- <注意事項>
	- ・この操作は、弥生 19 シリーズ以降の会計ソフトを利用している場合のみ可能となります。
	- ・仕訳ルールと修正履歴の情報送信は、該当データのスマート取引取込にログインできるコンピューターで修正・登録したも のが対象となります。スマート取引取込にログインできないコンピューターで該当データの仕訳を修正・登録しても情報は送 信されません。(送信できないことを知らせるメッセージは表示されません)
	- ・一部の外部サービス (Misoca・MakeLeaps・ユビレジ) から取り込んだ取引は、科目を外部サービス側で指定して送 信しているため、仕訳ルールの適用や推論の対象外となります。

#### <span id="page-18-0"></span>**Ⅴ.確定済みのデータを確認する**

確定した取引データはスマートメニューの「確定済みの取引」で確認することができます。 「取引の登録」を「する」に変更して確定することにより、会計ソフトへ取引データを登録することができます。

### 会計ソフトに登録したデータは、「表示切替」の「登録済み」をクリックすると表示されます。 会計ソフトに登録しなかったデータは、「表示切替」の「登録しない」をクリックすると表示されます。

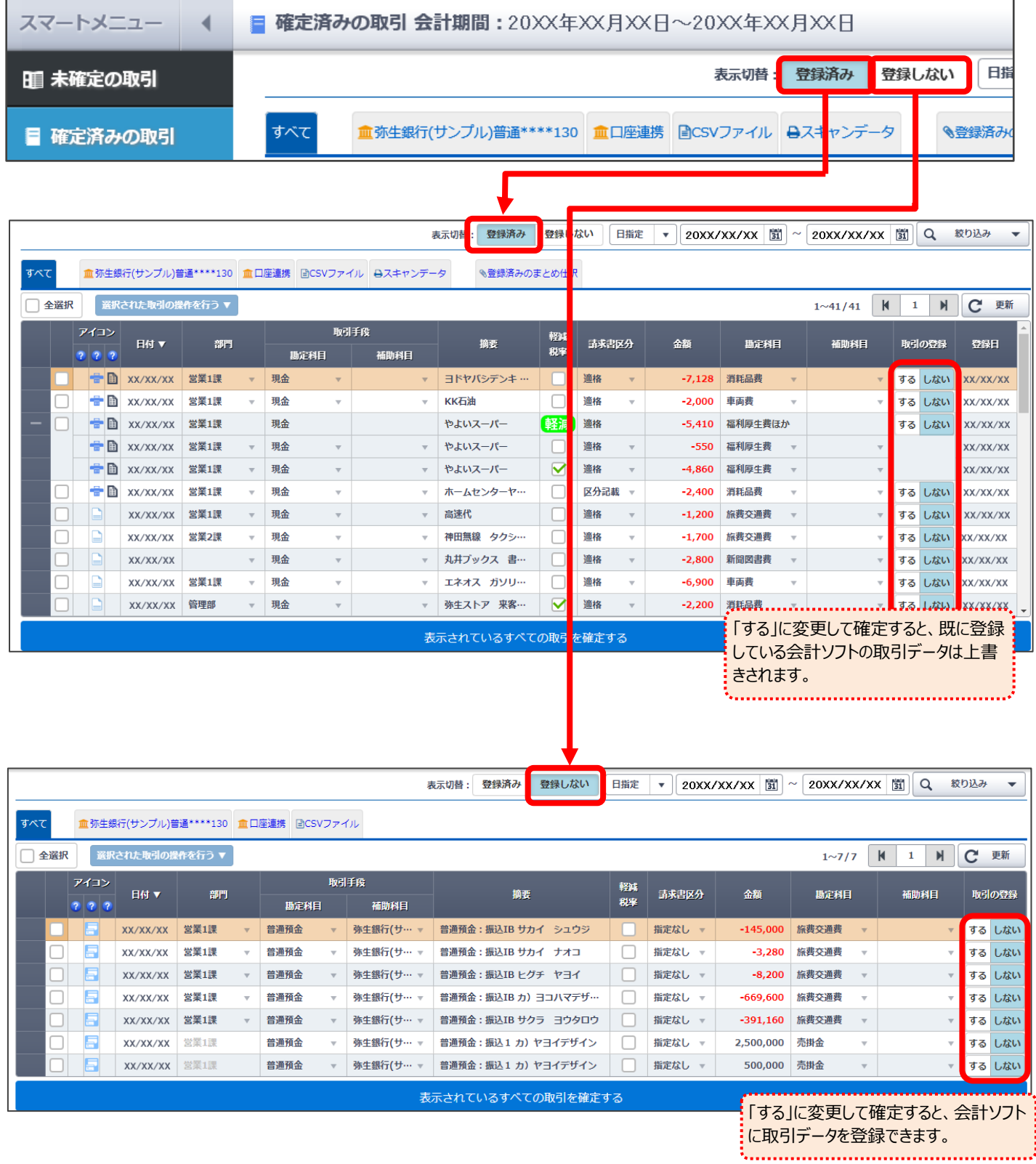

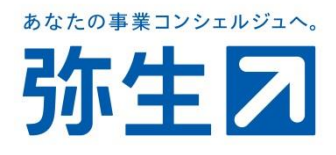